**Definition:** An EQ exception is used for *transfer courses* that the department evaluated and deems it is equivalent to one of their courses and needs to be sent to PeopleSoft (PS) to make that equivalent for pre-requisite purposes. This can only be used for transfer courses only.

**PLEASE READ:** All transfer courses should be submitted to articulation to be considered for an ASU equivalent. Here is the process:

- 1) Student or department submits a request to the Transfer Guide to have their transfer course re-valuated as a specific ASU course
- 2) Articulation will review the additional information to determine whether the course has content that meets the ASU course requirements
- 3) There are two options after a course has been determined to meet an ASU course requirement(s).
	- a. If the transfer course is determined to be equivalent to an ASU course and any other transfer student could earn the same equivalency, it will be added to the Transfer Guide. Before making any updates to DARS, articulation will ask whether the advisor, DARS encoder, and/or the college would like DARS to be re-run to pick up the equivalency. **This is highly encouraged, rather than executing an EQ exception.**
	- b. If the transfer course's content meets the requirements for the ASU course, but is missing credit hours, levels, etc. the new equivalency will not be added to the Transfer Guide. Instead, the advisor, DARS encoder, and/or college will need to make an exception on the student's DARS.
- 4) Articulation updates the transfer tables for the college for future students who take evaluated course.

#### **Why an EQ exception:**

• Transfer Course evaluated at the department level and is needed for pre-requisite purposes to enroll in ASU courses.

#### **Example:**

Single courses: AVT 131 from Enterprise Community College received a Generic Transfer prefix and suffix. The department has evaluated the course and would like to use it for a major course that is a pre-requisite for other major courses.

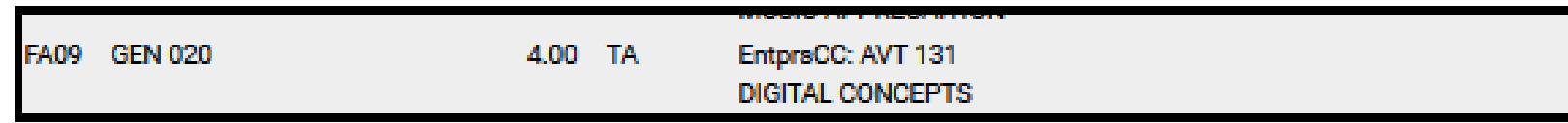

College would like to substitute AVT 131 (GEN 020) for EEE 120. EEE 120 is a pre-requisite for many other EEE courses within the major

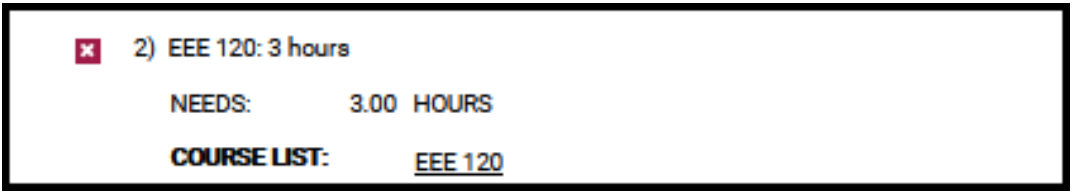

#### **Definition of EQ Fields:**

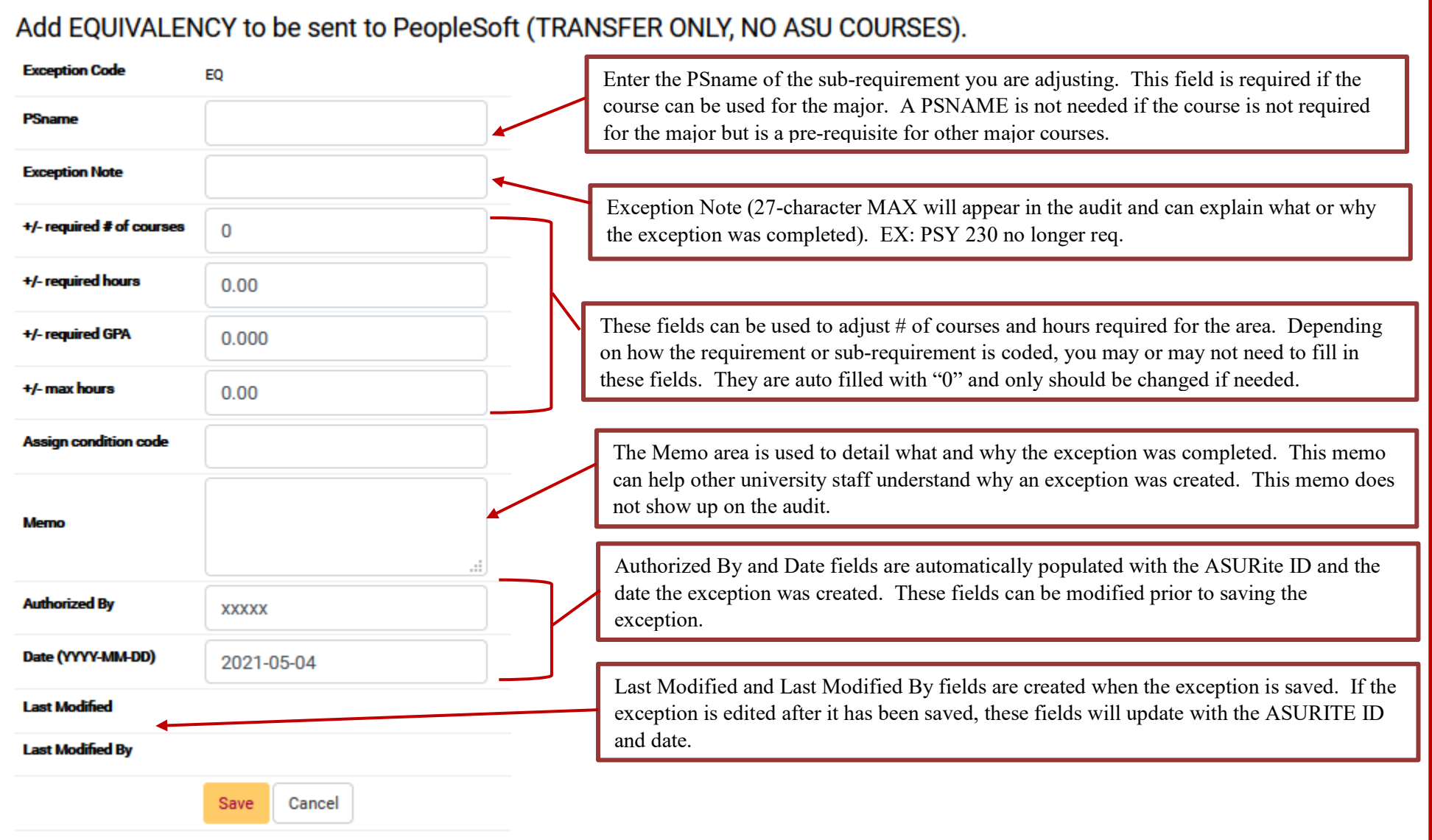

**Step 1:** From the Students DARS home page, click the "Exceptions" Tab, then click "Add Exception".

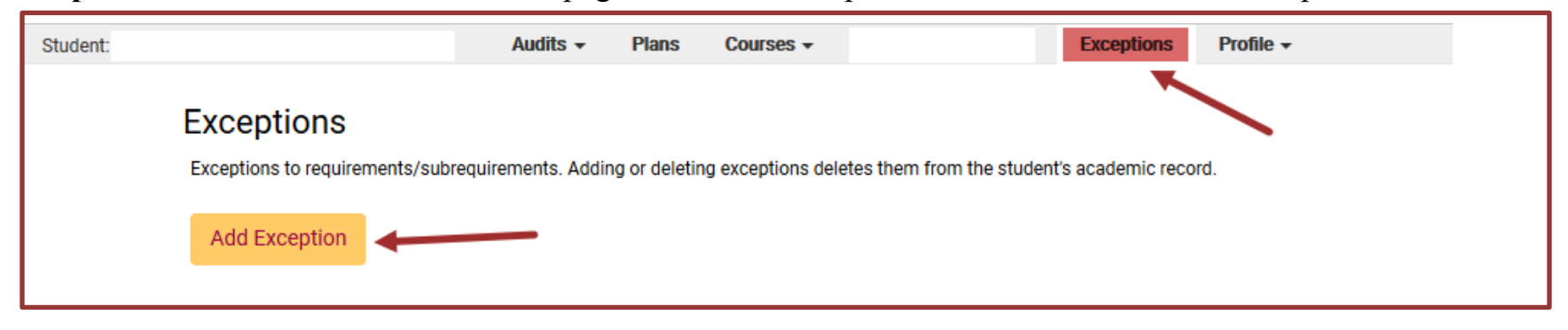

#### **Step 2:** Choose the EQ exception option from the Exception list or Exception Code.

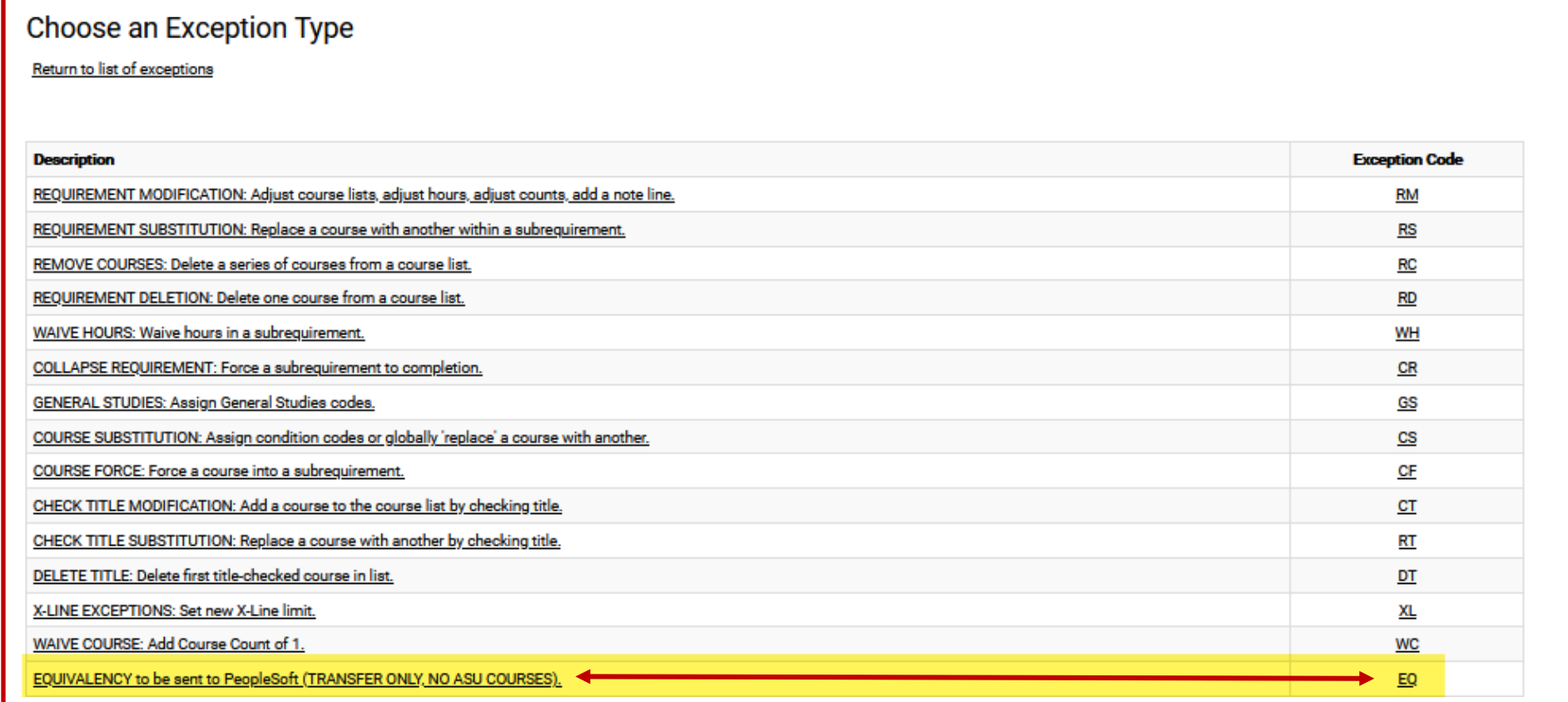

**Step 3:** Fill in the appropriate fields for your exception. Then click "Add Course" to add the course to the exception.

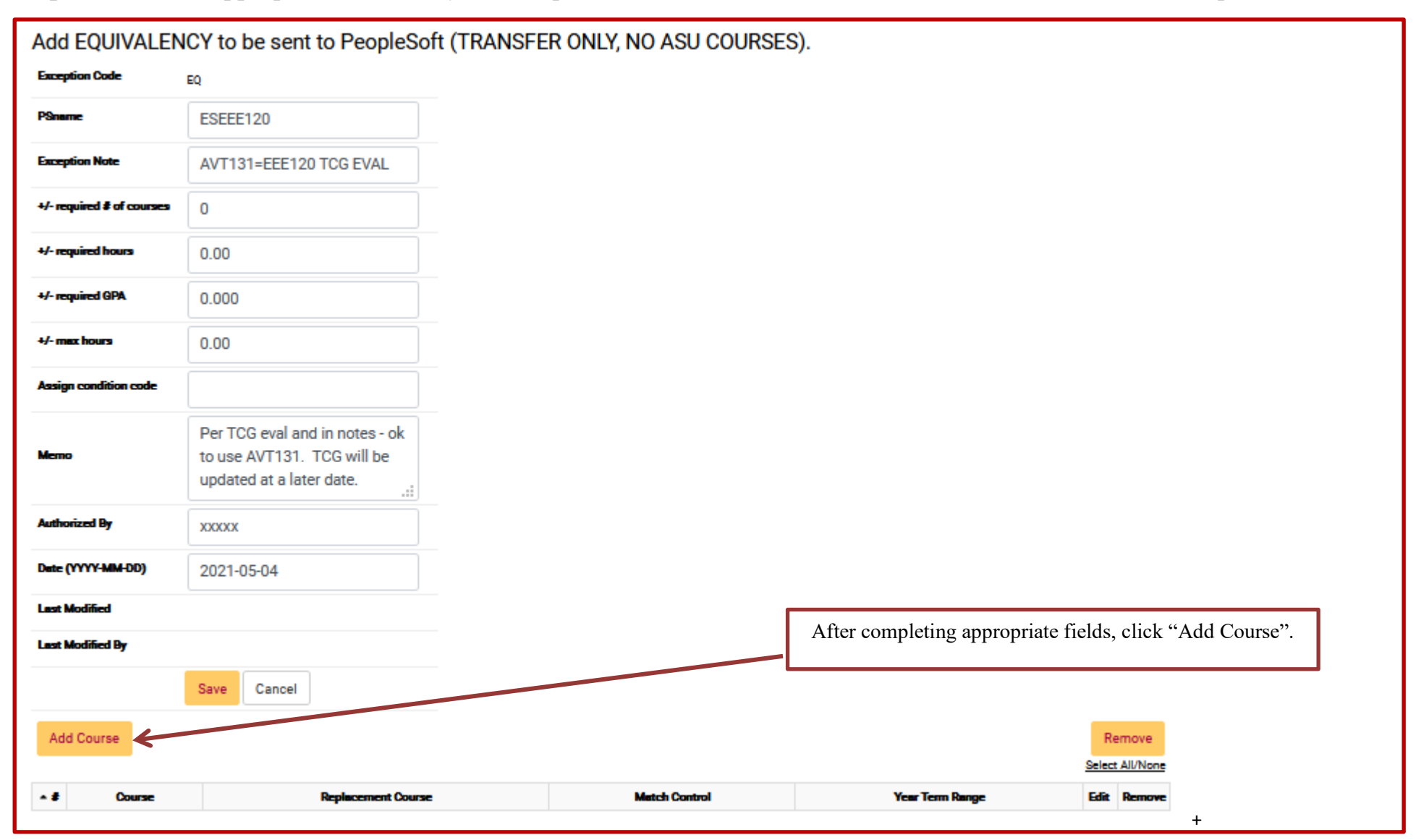

**Step 4:** Type in the course that the transfer course will become "equivalent" too.

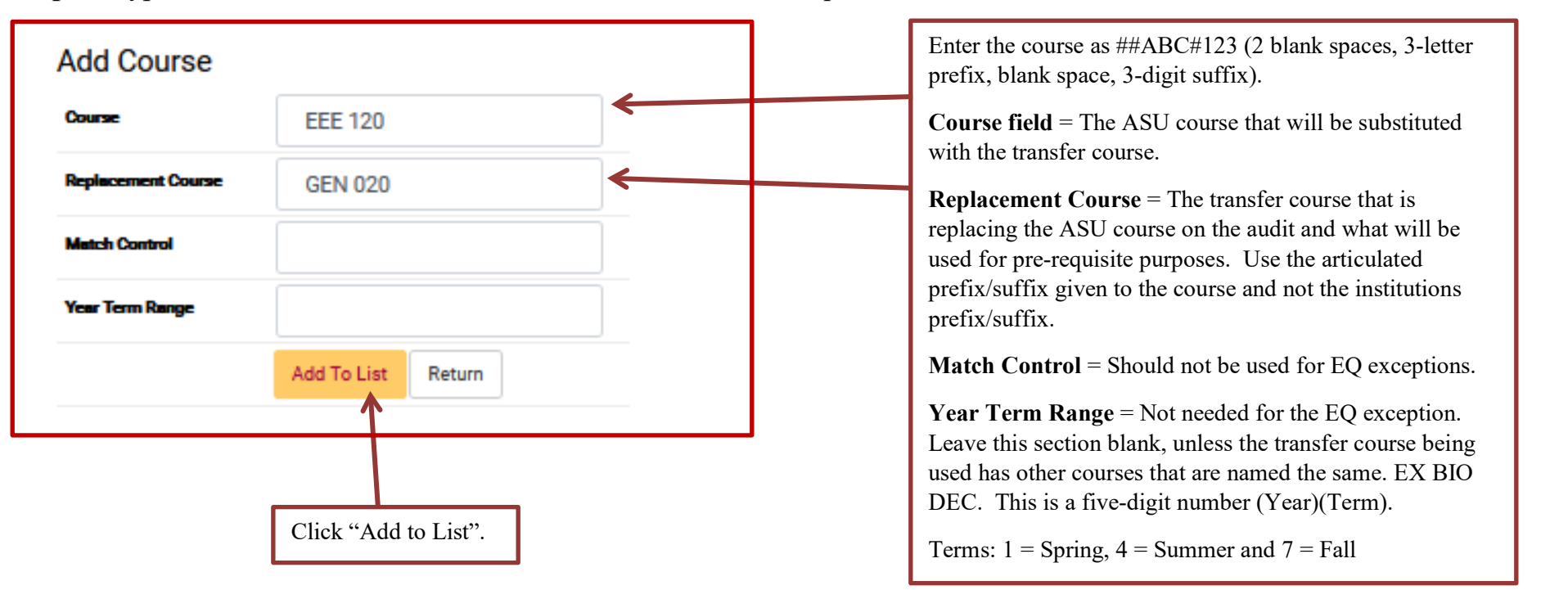

Once the course has been added, the replacement course will be used in lieu of the ASU course for the exception and prerequisite purposes.

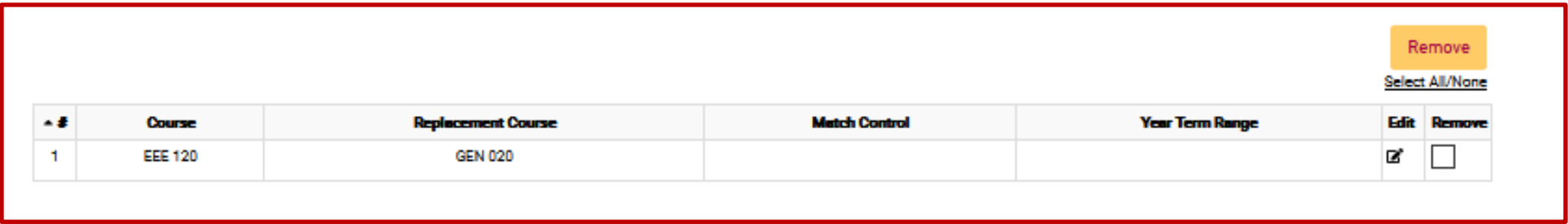

#### **Step 5:** Click "Return".

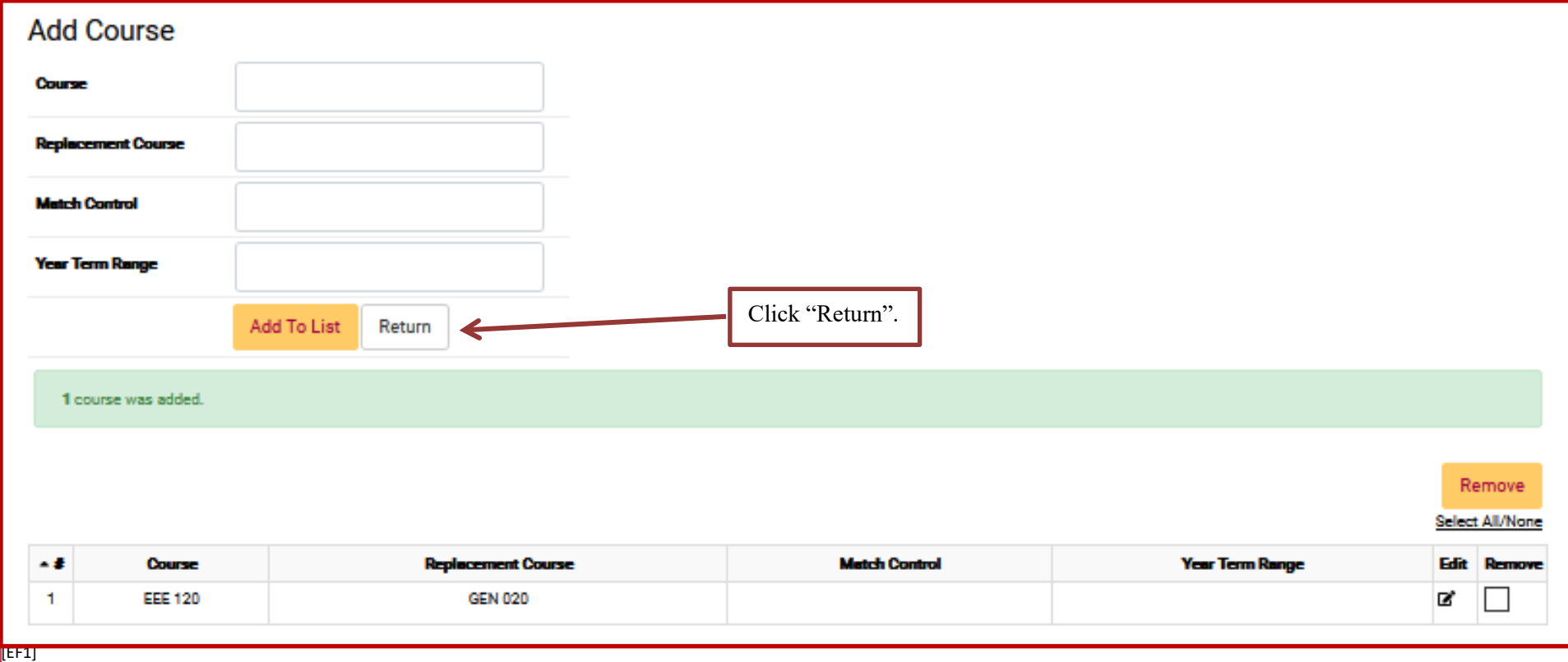

**Step 6**: After returning to the EQ exception fields page, click "Save" to save the exception. The screen will return to the Exception Tab screen that displays all the exceptions done for that student.

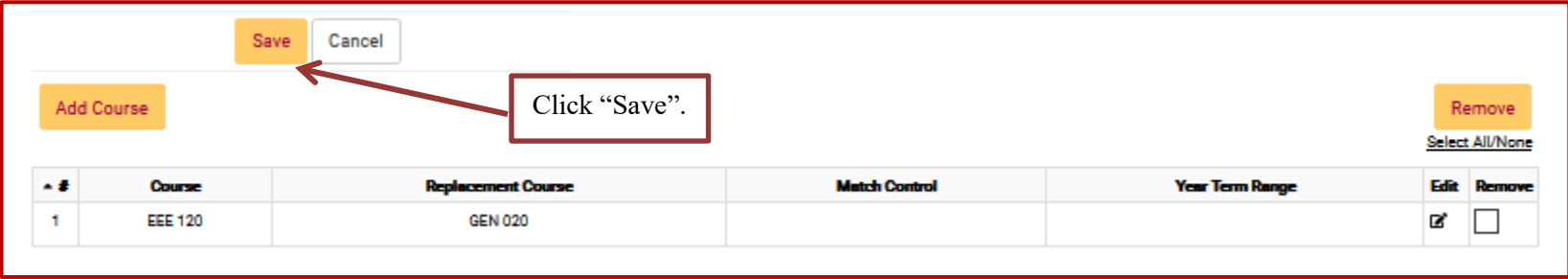

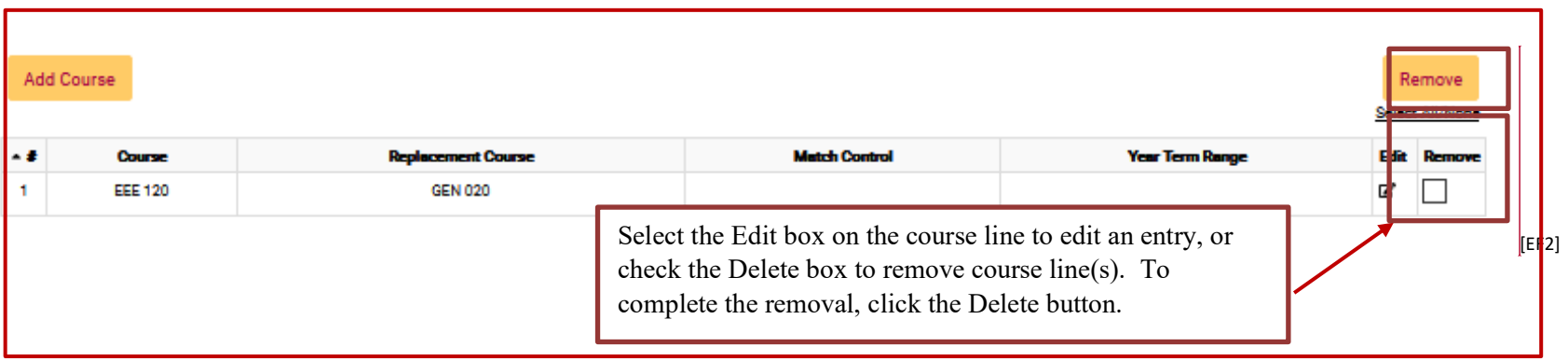

**Step 7:** Re-run the audit to ensure the EQ exception is working.

After EQ exception:

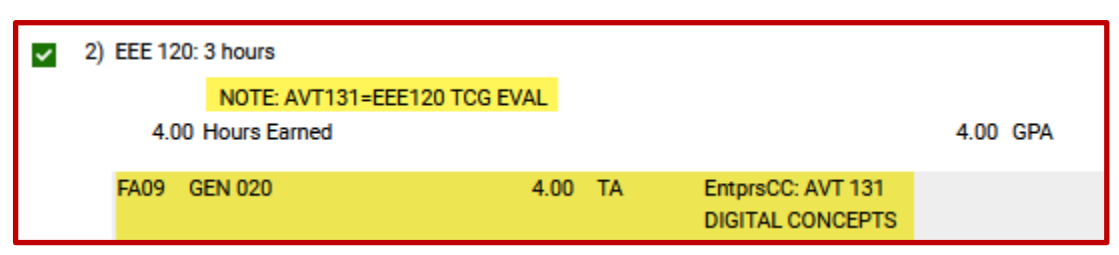

**Step 8**: Review the course in the Transfer Credit tab in PeopleSoft. The EQ exception is sending PS a message when the Equivalent Course box displays the ASU course that was used in the exception. This process could take up to 24 hours to show in PeopleSoft.

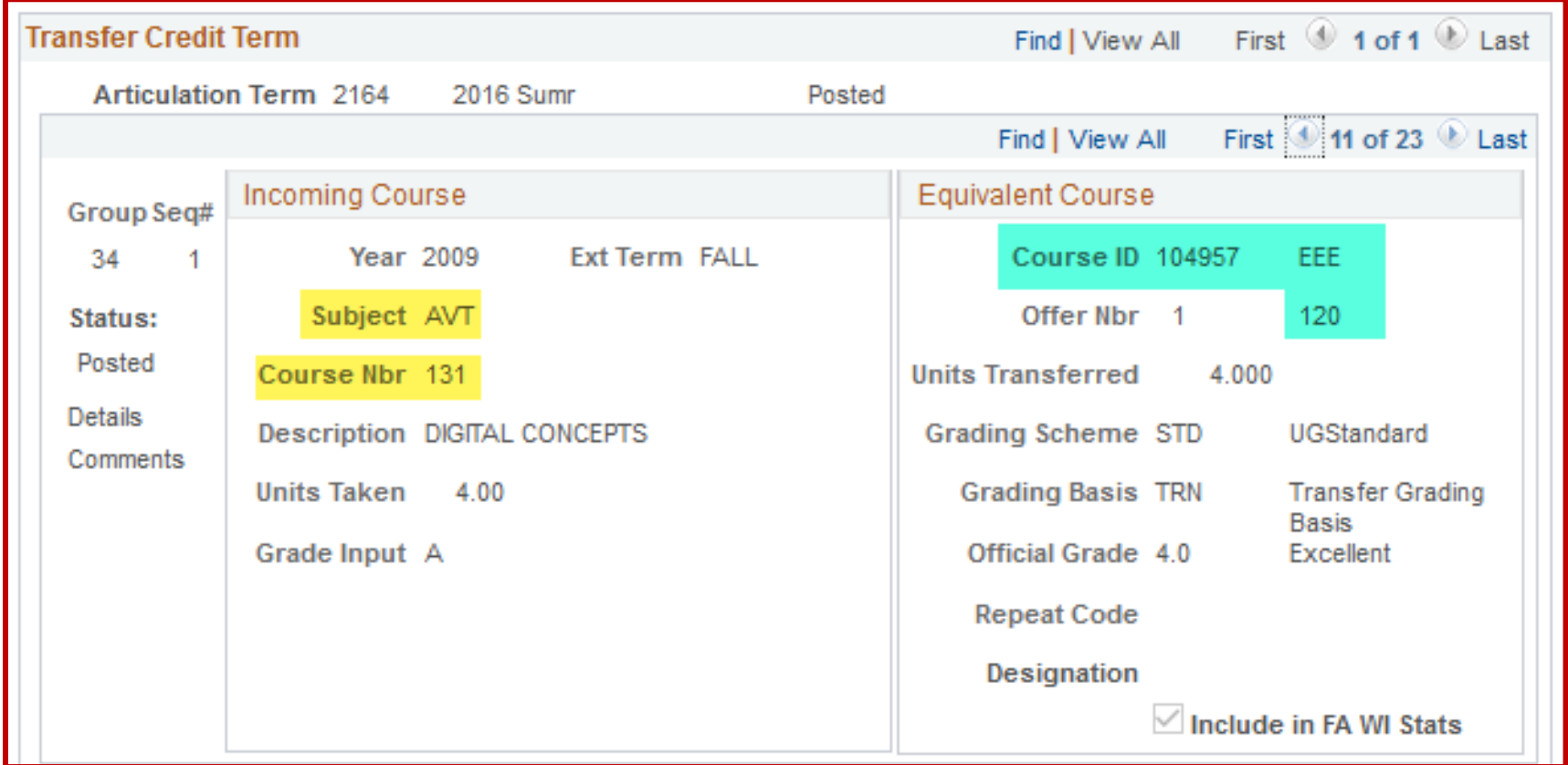

Example of an EQ exception being used for pre-requisite purposes with an XXX DEC course and no PSname.

GrndCnyn: BIO 181 SP20 BIO DEC 3.00 TB  $>#$ **GENERAL BIOLOGY I** 

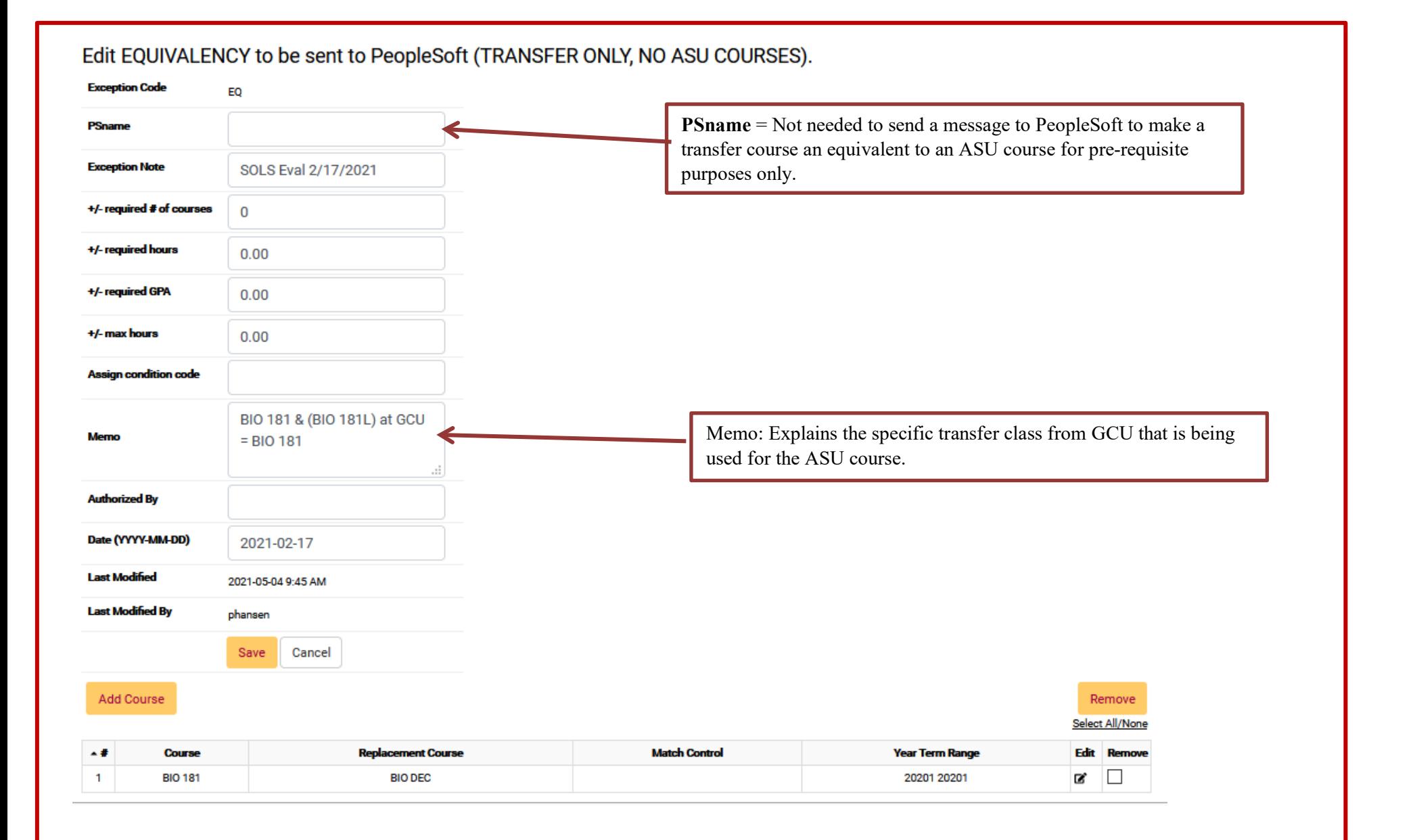

When adding a course that has multiple courses transferred with the same prefix and suffix, the "Year Term/Range" will need to be filled.

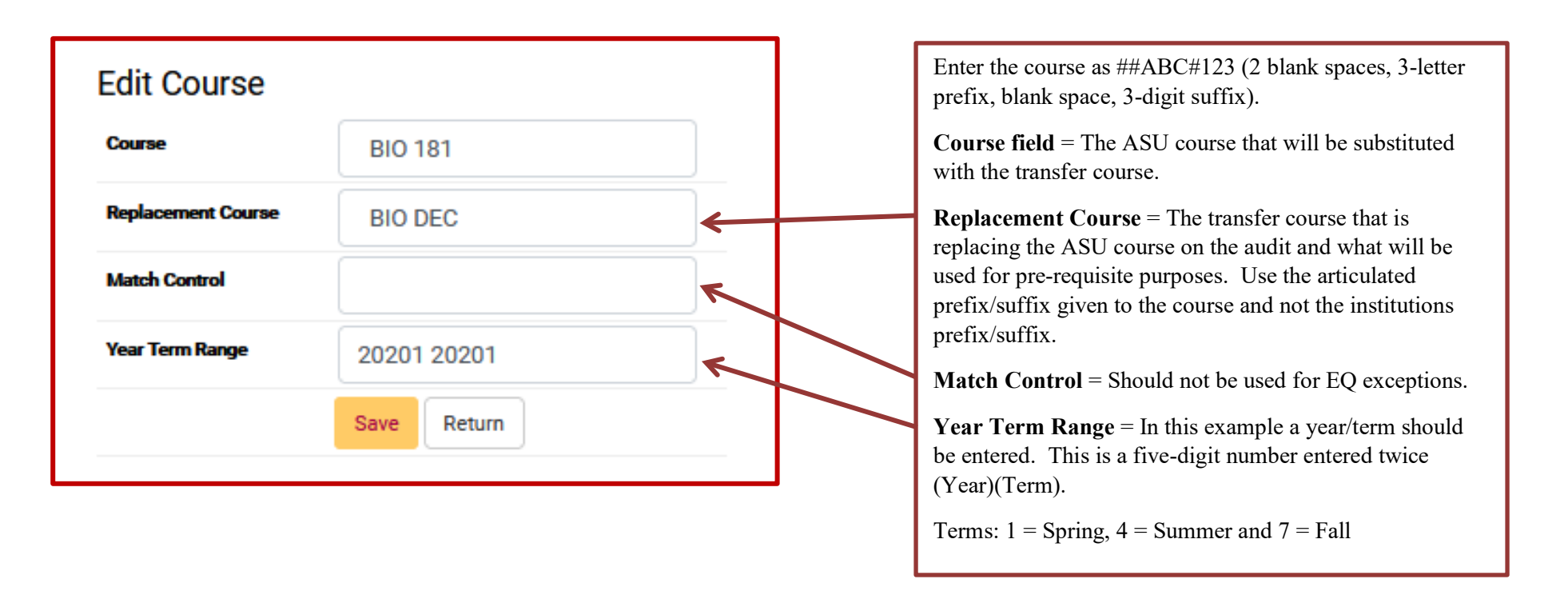

**NOTE:** When transcripts come in with multiple courses that have the same prefix/suffix in the year/term, the first course from that year term will show up in the exception. If you need the second course from the list, please contact [articulation@asu.edu](mailto:articulation@asu.edu) to request that the course you would like to use for the exception to get a unique suffix/prefix.

Review course in the Transfer Credit tab in PeopleSoft. The EQ exception is working when the Equivalent Course box shows the ASU course that was used in the exception. This process could take up to 24 hours to show in PeopleSoft. Check back periodically.

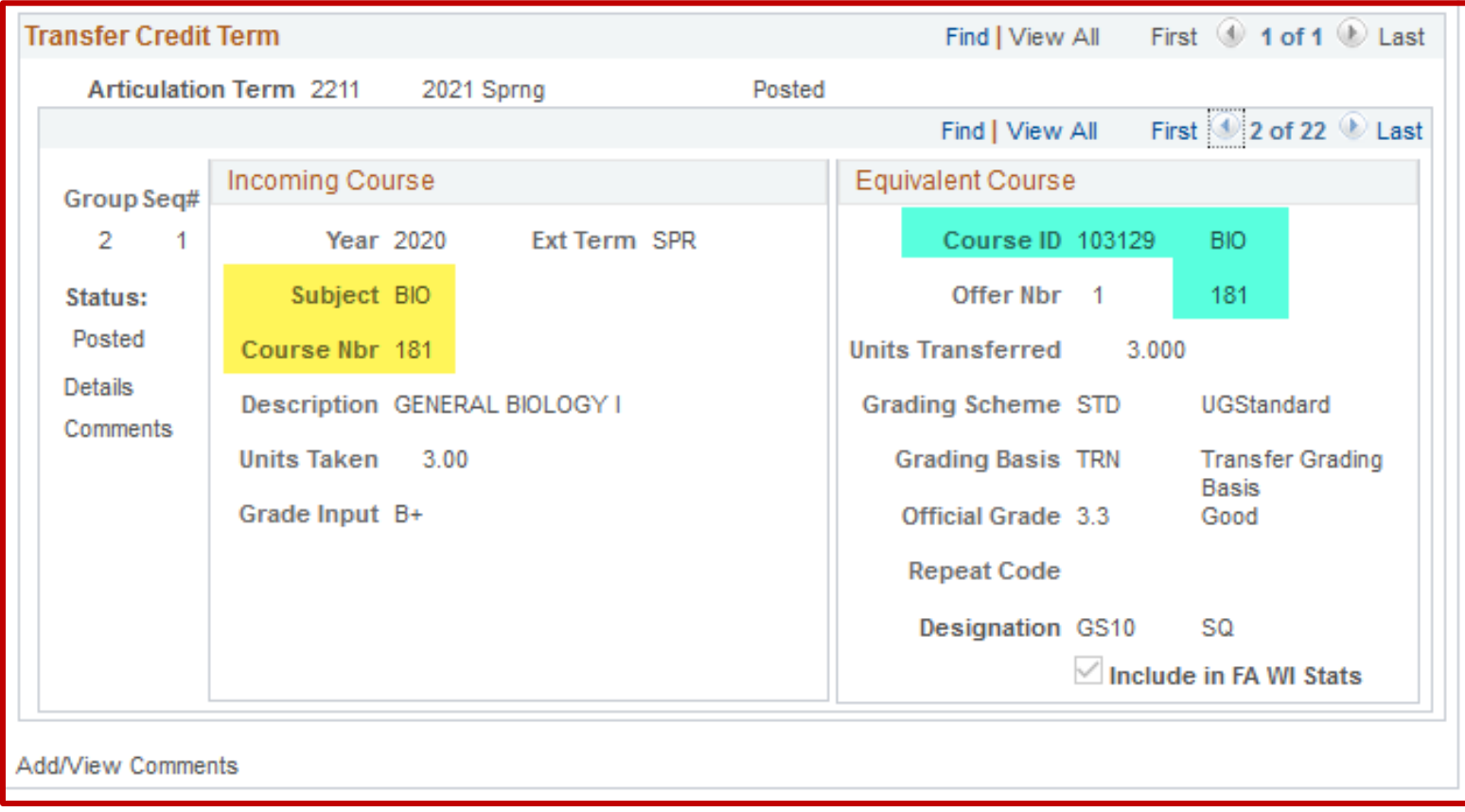